# Zoom Breakout Rooms

## **Overview**

Breakout rooms are sessions that are split off from the main Zoom meeting. They allow the participants to meet in smaller groups, and are completely isolated in terms of audio and video from the main session. Breakout rooms can be used for collaboration and discussion of the meeting.

## **Prerequisites**

- Join the meeting by the Zoom desktop client, mobile app, web client, phone, or H.323/SIP device
- Invitation to join breakout rooms from the meeting host
- Self-select breakout rooms:
	- **•** Desktop client or mobile app: version **5.3.0** or higher.
		- ChromeOS: version 5.0.0 (4241.1207) or higher
- Users joined into the Zoom meeting from the following platforms can be assigned to and participate in breakout rooms:
	- Zoom desktop client
	- Zoom mobile app
		- Chrome OS client
		- web client
		- H.323/SIP devices
		- Zoom Room (requires Zoom Rooms controller and display version 5.3.0 or higher)
- Only the host or co-host can assign participants to breakout rooms.
- The host and co-host can move between any breakout rooms.

Windows | macOS

### Joining a Breakout Room

- 1. The host will need to invite you to join the breakout room.
- 2. Click Join.
- 3. If you choose Later, you can join by clicking the Breakout Rooms option in your meeting controls.
	-
- 4. Click Join Breakout Room. You will have access to full controls similar to the meeting.

You have been assigned to Breakout Room:

**Breakout Room 2** 

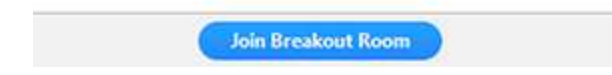

## Self-Selecting a Breakout Room

If the host has allowed participants to self-select and join breakout rooms of their choosing, participants will be able to view and select from a list of breakout rooms the host has created. They will be able to enter and leave breakout rooms freely.

Note: Participants not joined with the desktop or mobile app (version 5.3.0 or higher) will not be able to self-select a breakout room. The host will need to facilitate moving these participants manually.

> 1. Click the Breakout Rooms option in your meeting controls. ᄈ

This will display the list of open breakout rooms created by the host.

- 2. Click Join next to the Breakout Room you wish to participant in, then confirm by clicking Join again.
- 3. Repeat as necessary to join other breakout rooms, or click Leave Room to return to the main session.

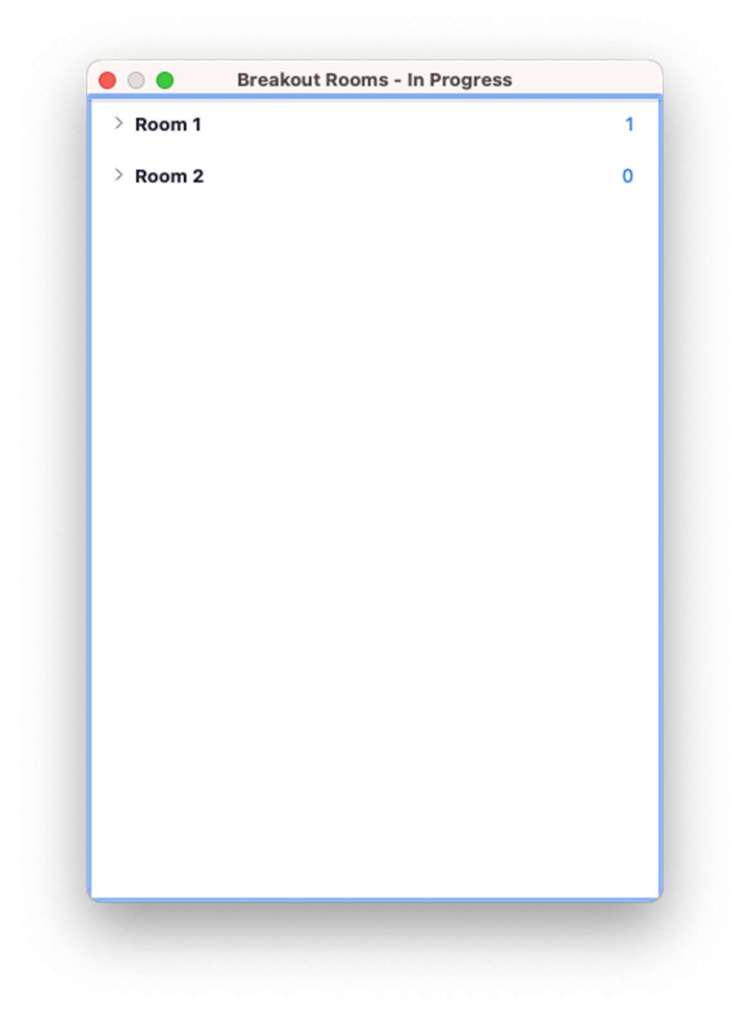

## Asking for Help

If you click Ask for Help, it will notify the meeting host that you need assistance and they will be asked to join your breakout room.

- 1. Click Ask for Help in the meeting controls.
- 2. Confirm that you would like assistance by clicking Invite Host.

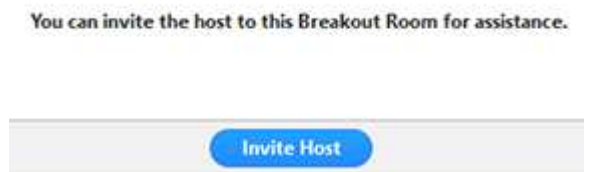

## Leaving the Breakout Room

You can leave the breakout room and return to the main meeting session at any time, or you can leave the meeting entirely from the breakout room.

- 1. Click Leave Breakout Room.
- 2. Choose if you want to leave the breakout room or the entire meeting.
- 3. When the host ends the breakout rooms, you will be notified and given the option to return to the main room immediately, or in 60 seconds.

### Additional Resources

- o This information is current as of 02/26/2021.
- o These resources originated from the following Zoom webpage: Participating in breakout rooms – Zoomhttps://support.zoom.us/hc/enus/articles/115005769646-Participating-in-breakout-rooms Help Center